CISCO.

# Cisco Workload Automation SSH Adapter Guide

Version 6.3

**First Published:** August, 2015 **Last Updated:** September 7, 2016

**Cisco Systems, Inc.** www.cisco.com

THE SPECIFICATIONS AND INFORMATION REGARDING THE PRODUCTS IN THIS MANUAL ARE SUBJECT TO CHANGE WITHOUT NOTICE. ALL STATEMENTS, INFORMATION, AND RECOMMENDATIONS IN THIS MANUAL ARE BELIEVED TO BE ACCURATE BUT ARE PRESENTED WITHOUT WARRANTY OF ANY KIND, EXPRESS OR IMPLIED. USERS MUST TAKE FULL RESPONSIBILITY FOR THEIR APPLICATION OF ANY PRODUCTS.

THE SOFTWARE LICENSE AND LIMITED WARRANTY FOR THE ACCOMPANYING PRODUCT ARE SET FORTH IN THE INFORMATION PACKET THAT SHIPPED WITH THE PRODUCT AND ARE INCORPORATED HEREIN BY THIS REFERENCE. IF YOU ARE UNABLE TO LOCATE THE SOFTWARE LICENSE OR LIMITED WARRANTY, CONTACT YOUR CISCO REPRESENTATIVE FOR A COPY.

The Cisco implementation of TCP header compression is an adaptation of a program developed by the University of California, Berkeley (UCB) as part of UCB's public domain version of the UNIX operating system. All rights reserved. Copyright © 1981, Regents of the University of California.

NOTWITHSTANDING ANY OTHER WARRANTY HEREIN, ALL DOCUMENT FILES AND SOFTWARE OF THESE SUPPLIERS ARE PROVIDED "AS IS" WITH ALL FAULTS. CISCO AND THE ABOVE-NAMED SUPPLIERS DISCLAIM ALL WARRANTIES, EXPRESSED OR IMPLIED, INCLUDING, WITHOUT LIMITATION, THOSE OF MERCHANTABILITY, FITNESS FOR A PARTICULAR PURPOSE AND NONINFRINGEMENT OR ARISING FROM A COURSE OF DEALING, USAGE, OR TRADE PRACTICE.

IN NO EVENT SHALL CISCO OR ITS SUPPLIERS BE LIABLE FOR ANY INDIRECT, SPECIAL, CONSEQUENTIAL, OR INCIDENTAL DAMAGES, INCLUDING, WITHOUT LIMITATION, LOST PROFITS OR LOSS OR DAMAGE TO DATA ARISING OUT OF THE USE OR INABILITY TO USE THIS MANUAL, EVEN IF CISCO OR ITS SUPPLIERS HAVE BEEN ADVISED OF THE POSSIBILITY OF SUCH DAMAGES.

Any Internet Protocol (IP) addresses and phone numbers used in this document are not intended to be actual addresses and phone numbers. Any examples, command display output, network topology diagrams, and other figures included in the document are shown for illustrative purposes only. Any use of actual IP addresses or phone numbers in illustrative content is unintentional and coincidental.

All printed copies and duplicate soft copies are considered un-Controlled copies and the original on-line version should be referred to for latest version.

Cisco has more than 200 offices worldwide. Addresses, phone numbers, and fax numbers are listed on the Cisco website at [www.cisco.com/go/offices.](http://www.cisco.com/go/offices)

© 2016 Cisco Systems, Inc. All rights reserved.

# <span id="page-2-0"></span>Contents

## [Contents 3](#page-2-0)

## [Preface 5](#page-4-0)

[Audience 5](#page-4-1) [Related Documentation 5](#page-4-2) [Obtaining Documentation and Submitting a Service Request 5](#page-4-3) [Document Change History 6](#page-5-0)

## [Introducing the SSH Adapter 7](#page-6-0)

[Overview 7](#page-6-1) [Prerequisites 7](#page-6-2) [Requirements 7](#page-6-3)

## [Configuring the SSH Adapter 9](#page-8-0)

[Overview 9](#page-8-1) Licensing an Adapter 9 [Securing the SSH Adapter 10](#page-9-0) [Defining Runtime Users 10](#page-9-1) [Authorizing Schedulers to Work With SSH Jobs 11](#page-10-0) [Defining a Security Policy 11](#page-10-1) [Defining SSH CWA Users 12](#page-11-0) [Defining a SSH Adapter Connection 13](#page-12-0) [Adding a SSH Adapter Connection 13](#page-12-1)

# [Using the SSH Adapter 17](#page-16-0)

[Defining SSH Jobs 17](#page-16-1) [SSH Job Definition 17](#page-16-2) [Monitoring SSH Jobs 19](#page-18-0) [Controlling Adapter and Agent Jobs 22](#page-22-0) Holding a Job 22 Aborting a Job 22 Rerunning a Job 22 Making One Time Changes to an Adapter or Agent Job Instance 22 Deleting a Job Instance before It Has Run 23

## [Configuring service.props 25](#page-24-0)

[About Configuring service.props 25](#page-24-1) [service.props Properties 25](#page-24-2)

# $(1)$ **CISCO**

# <span id="page-4-0"></span>Preface

This guide describes the installation, configuration, and usage of the SSH Adapter with Cisco Workload Automation (CWA).

# <span id="page-4-1"></span>Audience

This guide is for administrators who install and configure the SSH Adapter for use with Cisco Workload Automation, and who troubleshoot CWA installation and requirements issues.

# <span id="page-4-2"></span>Related Documentation

See the Cisco Workload Automation Documentation Overview for your release on cisco.com at:

http://www.cisco.com/c/en/us/support/cloud-systems-management/tidal-enterprise-scheduler/products-docum entation-roadmaps-list.html

...for a list of all Cisco Workload Automation guides.

**Note:** We sometimes update the documentation after original publication. Therefore, you should also review the documentation on Cisco.com for any updates.

# <span id="page-4-3"></span>Obtaining Documentation and Submitting a Service Request

For information on obtaining documentation, submitting a service request, and gathering additional information, see What's New in Cisco Product Documentation at:

#### [http://www.cisco.com/en/US/docs/general/whatsnew/whatsnew.html.](http://www.cisco.com/en/US/docs/general/whatsnew/whatsnew.html)

Subscribe to What's New in Cisco Product Documentation, which lists all new and revised Cisco technical documentation, as an RSS feed and deliver content directly to your desktop using a reader application. The RSS feeds are a free service.

Document Change History

# <span id="page-5-0"></span>Document Change History

The table below provides the revision history for the SSH Adapter Guide.

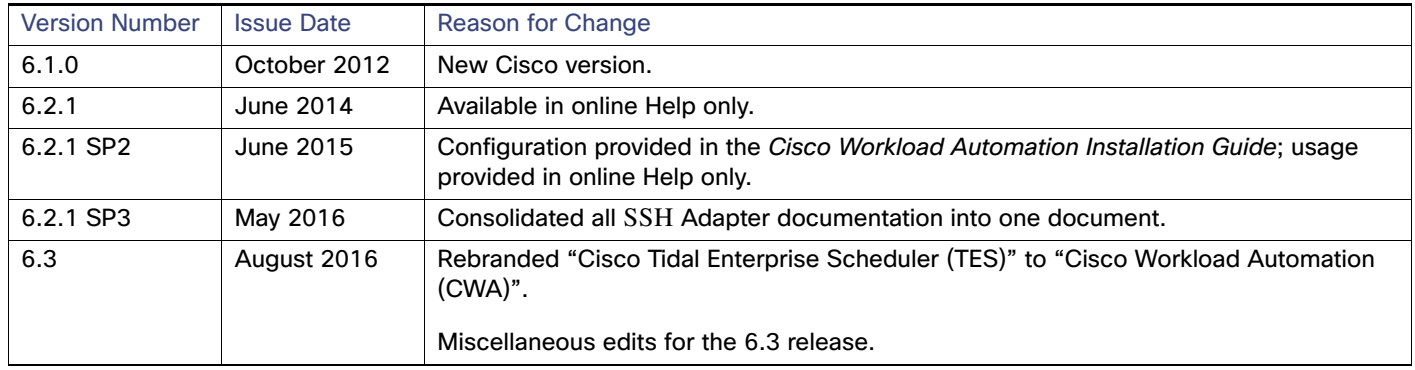

# **CISCO**

# <span id="page-6-0"></span>**1** Introducing the SSH Adapter

This chapter provides an overview of the Cisco Workload Automation SSH Adapter and its requirements:

- [Overview, page 7](#page-6-1)
- [Prerequisites, page 7](#page-6-2)

## <span id="page-6-1"></span>**Overview**

The Cisco Workload Automation Adapter for Secure Shell (SSH) is a network protocol that allows data to be exchanged using a secure channel between two networking devices. The SSH adapter allows CWA to run commands or script activities on a system or network device that has SSH enabled.

In addition to the standard SSH scripts, the SSH adapter also allows you to execute commands against Cisco IOS network devices, such as the SSH Command, SSH Script, Get File and Put File activities.

This guide is intended to provide information on using the objects provided by the SSH Adapter. provides instructions for viewing SSH adapter properties, defining SSH targets and activities, instructions for completing the property pages for each specific activity, and instructions on viewing the activity results.

## <span id="page-6-2"></span>**Prerequisites**

Prior to configuring the SSH Adapter, you must ensure that the following prerequisites have been met.

#### <span id="page-6-3"></span>Requirements

CWA supports the following environment:

- Cisco Workload Automation 6.0 or above
- Version SSH-2
- **U Verify that SSHD is running on the SSH Server or another 3rd party SSH software.**

Refer to the Cisco Workload Automation Compatibility Guide for a complete list of hardware and software requirements.

Prerequisites

# $(1)$  $(1)$ **CISCO**

# <span id="page-8-0"></span>**2** Configuring the SSH Adapter

# <span id="page-8-1"></span>**Overview**

The SSH Adapter provides the ability to execute secure shell scripts and commands.

The SSH Adapter is installed as part of the CWA. However, you must perform the following steps to license and configure the SSH adapter before you can run SSH jobs:

- [Licensing an Adapter](#page-8-2) License the SSH adapter. You cannot define a SSH connection until you have applied the SSH license from Cisco.
- [Securing the SSH Adapter](#page-9-0) Define a SSH Authentication user to authorize a connection to be established to the SSH agent and permit requests to be made on behalf of the authenticated account.
- [Defining a SSH Adapter Connection](#page-12-0)  Define a SSH connection so the master can communicate with the SSH server.

See [Configuring service.props](#page-24-3) for information about general and adapter-specific properties that can be set to control things like logging and connection properties.

# <span id="page-8-2"></span>Licensing an Adapter

Each CWA Adapter must be separately licensed. You cannot use an Adapter until you apply the license file. If you purchase the Adapter after the original installation of CWA, you will receive a new license file authorizing the use of the Adapter.

You might have a Demo license which is good for 30 days, or you might have a Permanent license. The procedures to install these license files are described below.

#### **To license an Adapter:**

**1.** Stop the master:

Windows:

- **a.** Click on **Start** and select **All Programs>Cisco Workload Automation>Scheduler>Service Control Manager**.
- **b.** Verify that the master is displayed in the **Service** list and click on the **Stop** button to stop the master.

UNIX:

#### Enter **tesm stop**

- **2.** Create the license file:
	- For a Permanent license, rename your Permanent license file to *master.lic.*

#### Securing the SSH Adapter

- For a Demo license, create a file called demo.lic, then type the demo code into the demo.lic file.
- **3.** Place the file in the **C:\Program Files\TIDAL\Scheduler\Master\config** directory.
- **4.** Restart the master:

Windows:

Click **Start** in the Service Control Manager.

UNIX:

#### Enter **tesm start**

The master will read and apply the license when it starts.

**5.** To validate that the license was applied, select **Registered License** from **Activities** main menu.

# <span id="page-9-0"></span>Securing the SSH Adapter

Many operating system and application activities require credentials for proper execution. The Runtime Users feature is used to create a runtime user record to store the information about the user security context and to pass this information to the adapters for activity execution, event monitoring and some target operations (such as availability monitoring and discovery). When defining a process or certain activities, you can use the runtime user records that are defined in the product to assign credentials for the process or activity. There are two types of users associated with the SSH Adapter, Runtime Users and Schedulers. You maintain definitions for both types of users from the **Users** pane.

Runtime Users

Runtime users in the context of SSH jobs represent those users and passwords required for SSH Authentication. If the SSH server (the machine you are executing a job to) requires authentication based on user and password credentials, these users will need to be defined as runtime users.

Schedulers

Schedulers are those users who will define and/or manage SSH jobs. There are three aspects of a user profile that grant and/or limit access to scheduling jobs that affect SSH:

- **—** Security policy that grants or denies add, edit, delete and view capabilities for SSH jobs.
- **—** Authorized runtime user list that grants or denies access to specific SSH authentication accounts for use with SSH jobs.
- **—** Authorized agent list that grants or denies access to specific SSH Adapter connections for use when defining SSH jobs.

#### <span id="page-9-1"></span>Defining Runtime Users

The credentials specified for the runtime user are used to store the information about the simple user security context consisting of a user name and password pair and to pass this information to the adapters. This runtime user can be used for database targets when needing database authentication.

#### **To define a runtime user:**

- **1.** From the **Navigator** pane, expand the **Administration** node and select **Runtime Users** to display the defined users.
- **2.** Right-click **Runtime Users** and select **Add Users** from the context menu (Insert mode). You can also right-click a user in the **Runtime Users** pane and select **Edit Runtime User** from the shortcut menu (Edit mode).

The **User Definition** dialog displays.

Securing the SSH Adapter

- **3.** If this is a new user definition, enter the new user name in the **User/Group Name** field.
- **4.** For documentation, enter the **Full Name** or description associated with this user.
- **5.** In the **Domain** field, select a Windows domain associated with the user account required for authentication, if necessary.
- **6.** To define this user as a runtime user for SSH jobs, click **Add** on the **Passwords** tab.

The **Change Password** dialog displays.

- **7.** Select **SSH** from the **Password Type** list.
- **8.** Enter a password (along with confirmation) in the **Password/Confirm Password** fields.

Only those users with a password specified for SSH will be available for use with SSH jobs. The password might be the same as the one specified for Windows/FTP jobs.

**9.** Click **OK** to return to the **User Definition** dialog.

The new password record displays on the **Passwords** tab.

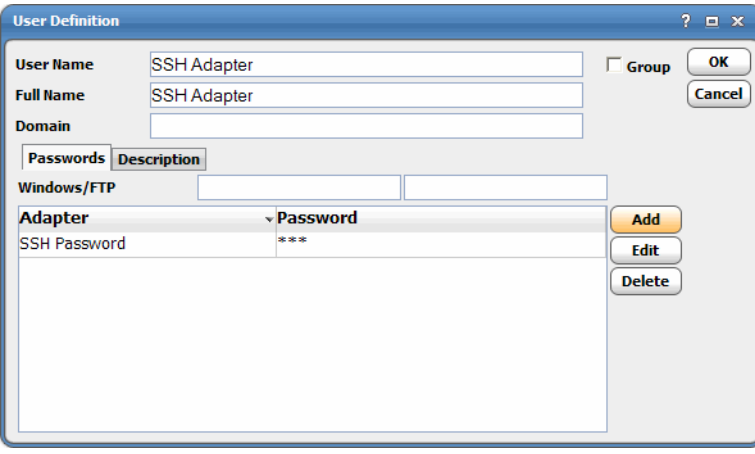

**10.** Click **OK** to add or save the user record in the CWA database.

### <span id="page-10-0"></span>Authorizing Schedulers to Work With SSH Jobs

Authorizing schedulers involves these tasks:

- [Defining a Security Policy, page 11](#page-10-1)
- [Defining SSH CWA Users, page 12](#page-11-0)

#### <span id="page-10-1"></span>Defining a Security Policy

**To define a Security Policy that authorizes access to SSH jobs:**

- **1.** From the **Navigator** pane, select **Administration>Security Policies** to display the **Security Policies** pane.
- **2.** Right-click **Security Policies** and select **Add Security Policy** from the context menu. You can also right-click a defined security policy in the **Security Policies** pane and select **Edit Security Policy**.

The **Security Policy Definition** dialog displays.

Securing the SSH Adapter

**Note:** Refer to the Cisco Workload Automation User Guide for a general discussion on setting up security policies that you associate with CWA Users.

- **3.** In the **Security Policy Name** field, enter a name for the policy.
- **4.** On the **Functions** page, scroll to the **SSH Jobs** category, double-click the **Functions Assigned** field on the right-hand side of the dialog to view the **SSL Jobs** dialog.
- **5.** Select the check boxes next to the functions that are to be authorized under this policy (**Add**, **Edit**, **Delete** and **View SSH Jobs**).
- **6.** Click **OK** on the **SSL Jobs** dialog.
- **7.** Click **OK** to save the policy.

#### <span id="page-11-0"></span>Defining SSH CWA Users

#### **To define a CWA user to work with SSH jobs:**

- **1.** From the **Navigator** pane, expand the **Administration** node and select **Interactive Users** to display the defined users.
- **2.** Right-click **Interactive Users** and select **Add Users** from the context menu (Insert mode). You can also right-click a user in the **Interactive Users** pane and select **Edit Interactive User** from the shortcut menu (Edit mode).

The **User Definition** dialog displays.

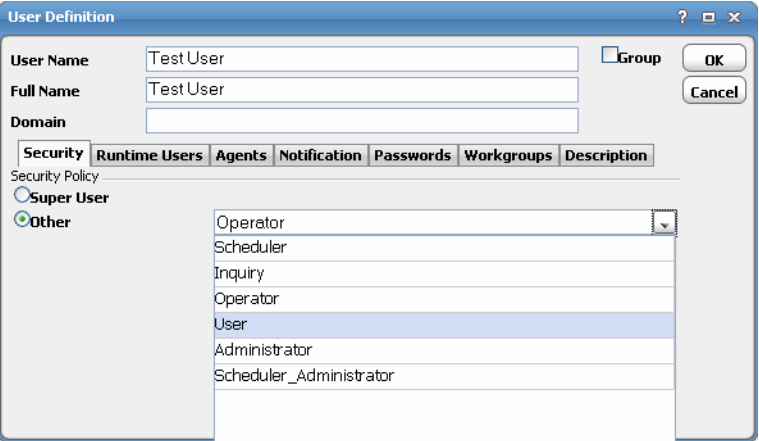

- **3.** If this is a new user definition, enter the new user name in the **User/Group Name** field.
- **4.** For documentation, enter the **Full Name** or description associated with this user.
- **5.** In the **Domain** field, select a Windows domain associated with the user account required for authentication, if necessary.
- **6.** On the **Security** page, select the **Other** option and then select the security policy that includes authorization for SSH jobs.

**7.** Click the **Runtime Users** tab.

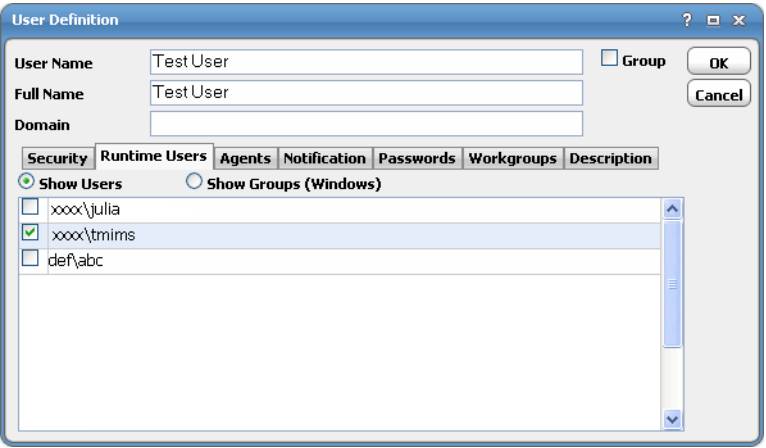

- **8.** Select the SSH users that this scheduling user may use for SSH authentication in SSH jobs.
- **9.** Click the **Agents** tab.

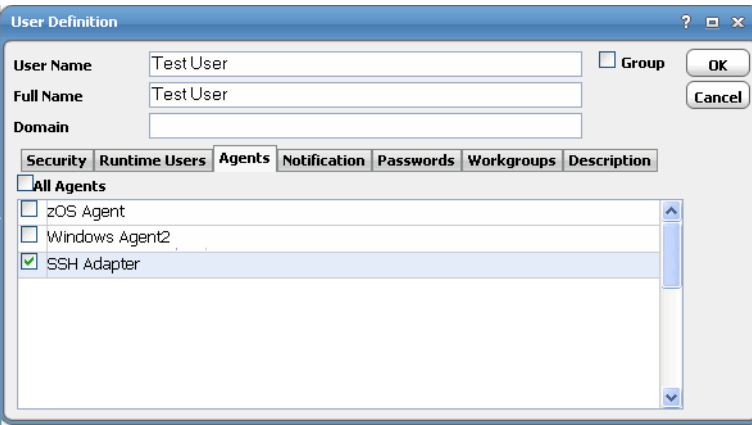

- **10.** Select the check boxes for the SSH connections that this scheduling user can access when scheduling jobs.
- **11.** Click **OK** to save the user definition.

# <span id="page-12-0"></span>Defining a SSH Adapter Connection

You must create a connection to a SSH server before CWA can run your SSH jobs. These connections also must be licensed before CWA can use them. A connection is created using the **Connection Definition** dialog.

## <span id="page-12-1"></span>Adding a SSH Adapter Connection

#### **To add a connection:**

- **1.** From the **Navigator** pane, navigate to **Administration>Connections** to display the **Connections** pane.
- **2.** Right-click **Connections** and select **Add Connection>SSH Adapter** from the context menu.

#### The **SSH Adapter Connection Definition** dialog displays.

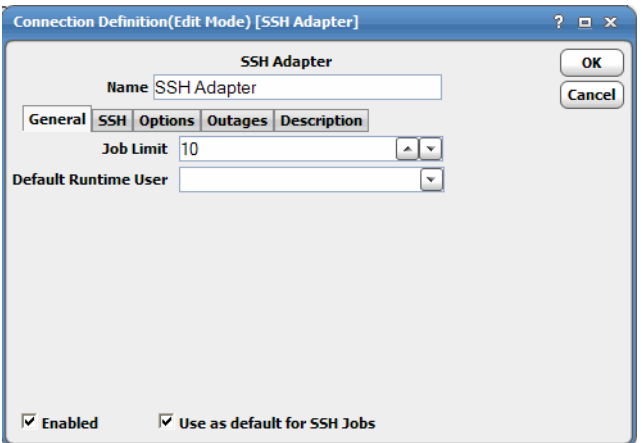

- **3.** On the **General** page, enter a name for the new connection in the **Name** field.
- **4.** In the **Job Limit** field, select the maximum number of concurrent active processes that CWA should submit to the SSH server at one time.
- **5.** (Optional) From the **Default Runtime User** drop-down list, select the name of the default user for SSH jobs. The runtime user is used for SSH authentication and SSH uses this to authorize scheduled operations.

Only authorized users that have been defined with SSH passwords display in this list. The selected user is automatically supplied as the runtime user in CWA SSH job definitions.

**6.** Click the **SSH Connection** tab.

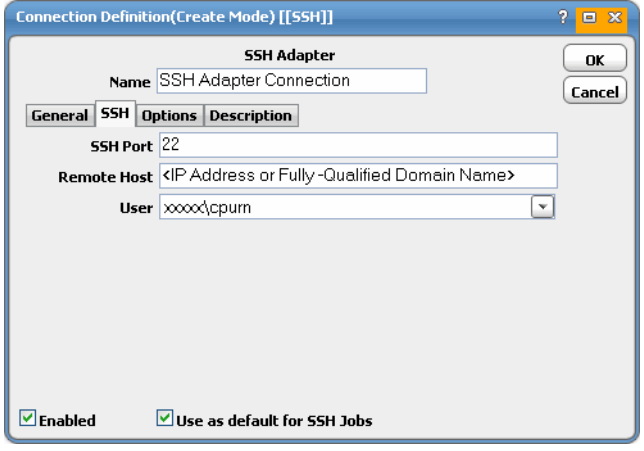

**7.** In the **SSH Port** field, enter the appropriate port number for the SSH listener. The default port is **22**.

**Note:** Port 22 must be open between CWA and the SSH server.

- **8.** In the **Remote Host** field, enter the IP address or fully-qualified domain name for your target remote SSH host.
- **9.** (Optional) In the **User** field, select a user from the drop-down list who is authorized to connect and monitor attributes and invoke connection level operations.

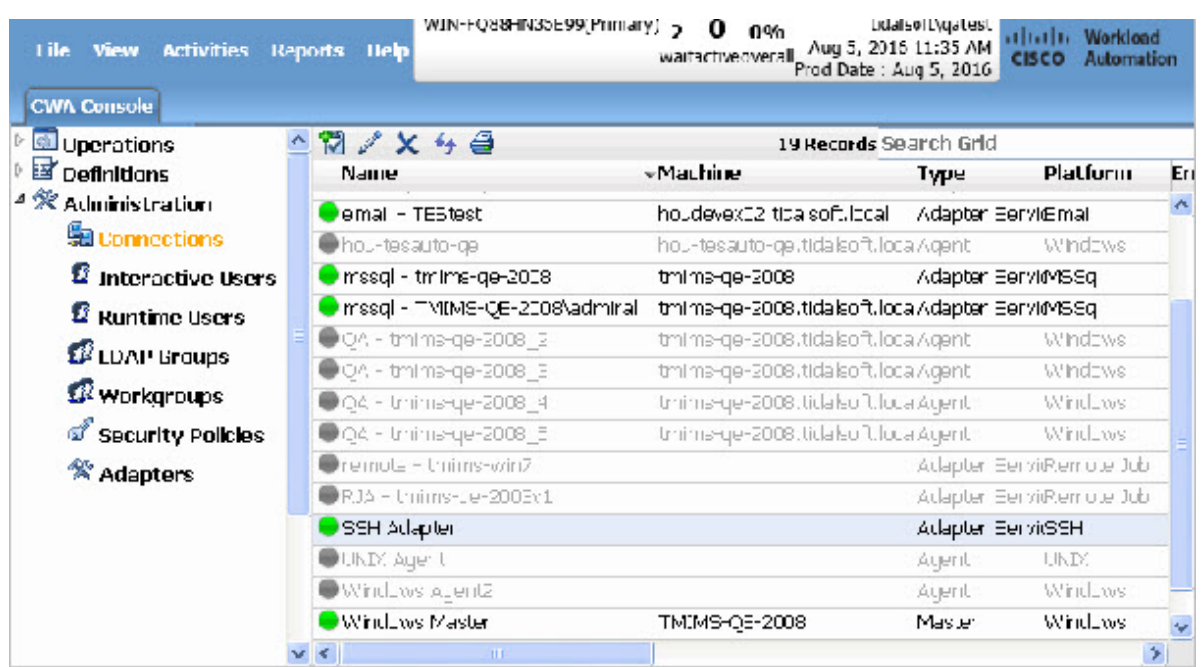

**10.** Click **OK**. The configured connection displays in the **Connections** pane.

The status light next to the connection indicates whether the CWA Master is connected to the SSH instance. If the light is green, the SSH instance is connected.

A red light indicates that the master cannot connect to the SSH instance. However, the jobs will not run without a connection to the SSH instance.

**Note:** If there is an attribute associated with Health, this also determines whether the light is green or red.

If the light is red, check **Operations>Logs** for any associated error messages. You can also test the connection to determine the problem. Right-click the connection and select **Test** from the shortcut menu. A message displays on the **Test SSH Connection** dialog describing the problem.

# $(1)$ CISCO.

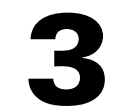

# <span id="page-16-0"></span>Using the SSH Adapter

This chapter guides you through using the features of the SSH Adapter in Cisco Workload Automation, including:

- [Defining SSH Jobs](#page-16-1)
- **[Monitoring SSH Jobs](#page-18-0)**
- [Controlling Adapter and Agent Jobs](#page-21-0)

# <span id="page-16-1"></span>Defining SSH Jobs

This section provides instructions for defining a SSH job in CWA.

### <span id="page-16-2"></span>SSH Job Definition

#### **To define a SSH job:**

- **1.** In the **Navigator** pane, select **Definitions>Jobs** to display the **Jobs** pane.
- **2.** Right-click **Jobs** and select **Add>SSH Job** from the context menus.

Defining SSH Jobs

The **SSH Job Definition** dialog displays.

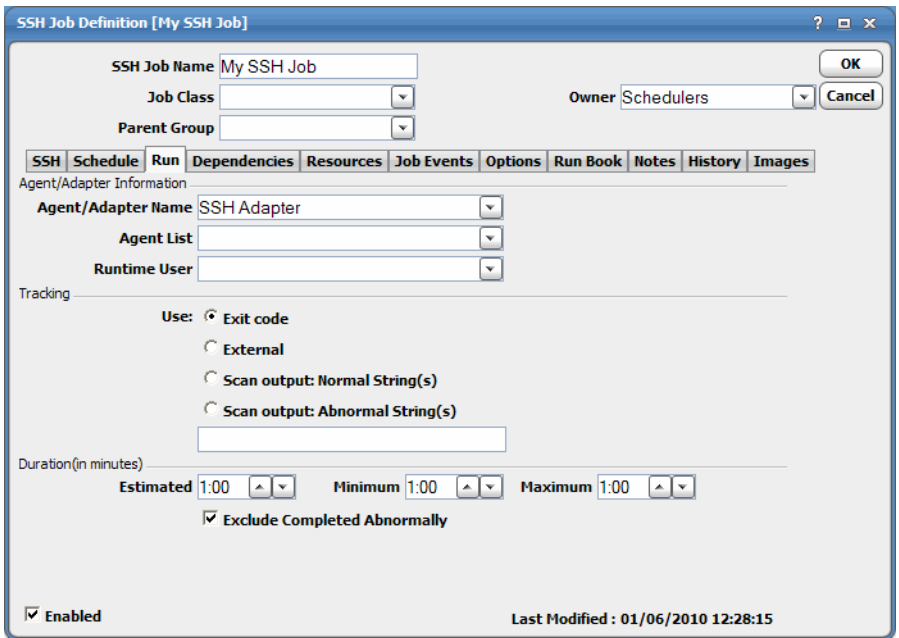

The **Run** tab is selected by default. You must first specify a name for the job, a valid runtime user who has the appropriate SSH authority for the operation, and the SSH adapter connection that will be used for the job.

- **3.** In the upper portion of the dialog, specify the following information to describe the job:
	- **— Job Name** Enter a name that describes the job.
	- **—** (Optional) **Job Class** If you want to assign a defined job class to this job, select it from the drop-down list.
	- **— Owner** Select the user name from the drop-down list for the person who owns this job. The user must have the appropriate SSH authority for the operation.
	- **Parent Group** If this job exists under a parent group, select the name of the parent group from the drop-down list. All properties in the Agent Information section are inherited from its parent job group.
- **4.** Specify the following connection information in the **Agent/Adapter Information** section:
	- **— Agent/Adapter Name** Select the SSH adapter connection to be used for this job from the drop-down list.
	- **—** (Optional) **Runtime User** Select a valid runtime user with the appropriate SSH authority for the job from the drop-down list.
- **5.** Specify the appropriate **Tracking** and **Duration** information for the job. Refer to the Cisco Workload Automation User Guide for information on these options.

#### Monitoring SSH Jobs

**6.** Click the **SSH** tab.

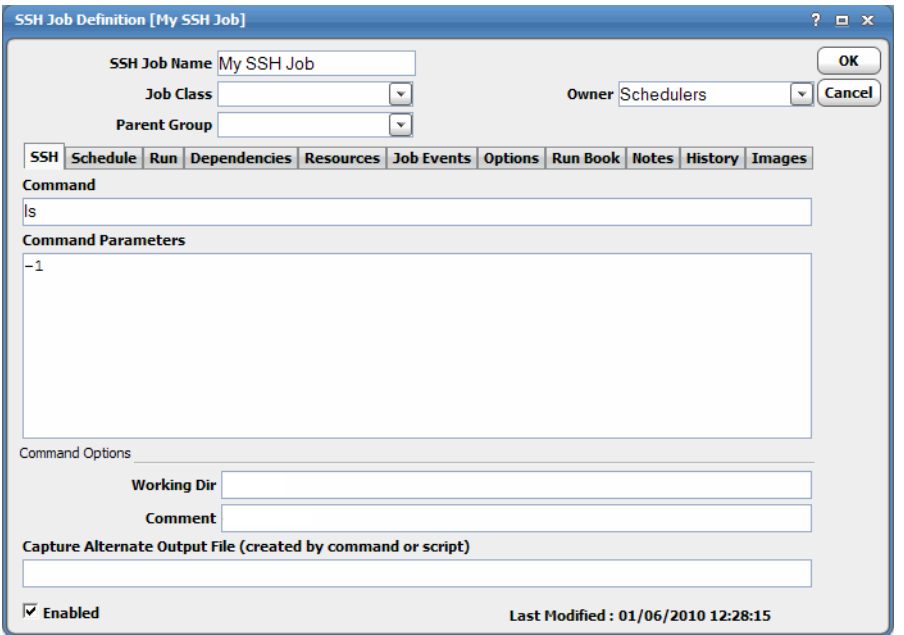

- **7.** In the **Command** field, enter the the absolute path and filename of the command, script, batch file or executable that you want the job to run.
- **8.** In the **Param** field, enter either the hard-coded value for each parameter or type a parameter name.
- **9.** In the **Working Directory** field, enter the path for the working directory of the program or script specified in the **Command** field.
- **10.** (Optional) In the **Comment** field, enter any comments.
- **11.** In the **Capture Alternate Output File** field, enter a filename.

If a file is specified, the SSH agent looks for the output file in the location specified and reads it as text, returning that text as the output of the job instead of gathering the job process's standard output. A job process's "standard output" is the text that would be returned to the screen if you were to run the process manually via a command line interface. However, some applications do not return any "standard output," resulting in a blank **Output** tab in the **Job Detail** dialog if run by CWA.

**12.** Click **OK** to save the job.

# <span id="page-18-0"></span>Monitoring SSH Jobs

As SSH tasks run as pre-scheduled or event-based jobs, you can monitor the jobs as you would any other type of job in CWA using the **Job Details** dialog. You can also use the Business view to monitor job activity and view when the jobs are active (see the Cisco Workload Automation User Guide for instructions on using Business Views).

#### **To monitor job activity:**

- **1.** In the **Navigator** pane, select **Operations>Job Activity** to display the **Job Activity** console.
- **2.** Right-click job and select **Details** from the context menu.

Monitoring SSH Jobs

#### The **Job Details** dialog displays.

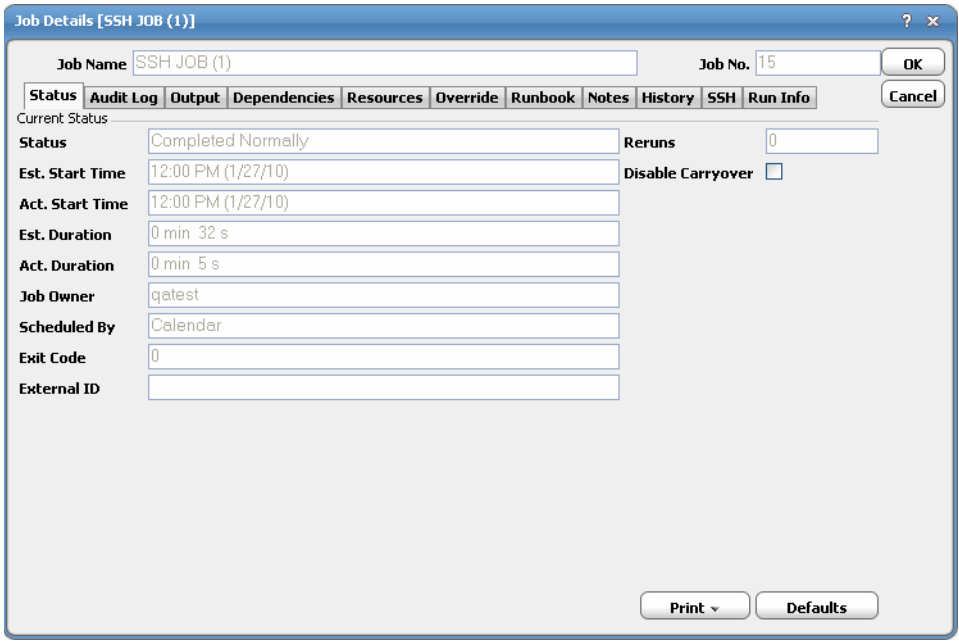

The **Status** page displays by default. You can view the status of the job, the start and end time, how long it ran, and how it was scheduled.

**3.** Click the **Output** tab to view a task summary.

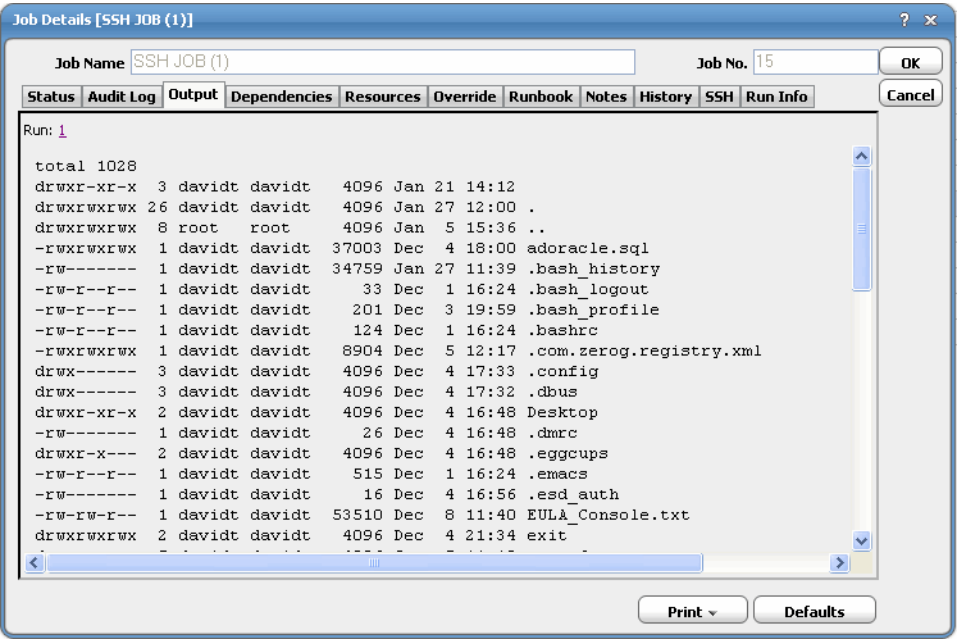

Monitoring SSH Jobs

**4.** Click the **Run Info** tab to view the request with the values used when this instance of the job was last run.

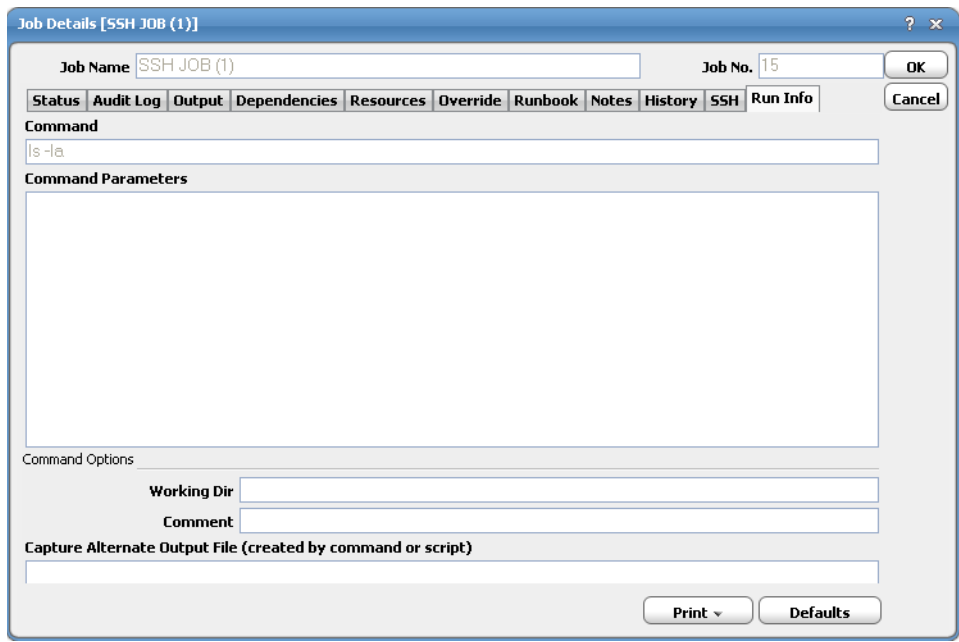

**5.** Click the **SSH** tab to view the job definition details and the variables that were used when the job was submitted. Changes only affect this instance of the job and can only be made before the job runs the first time or prior to a rerun (not while the job is running).

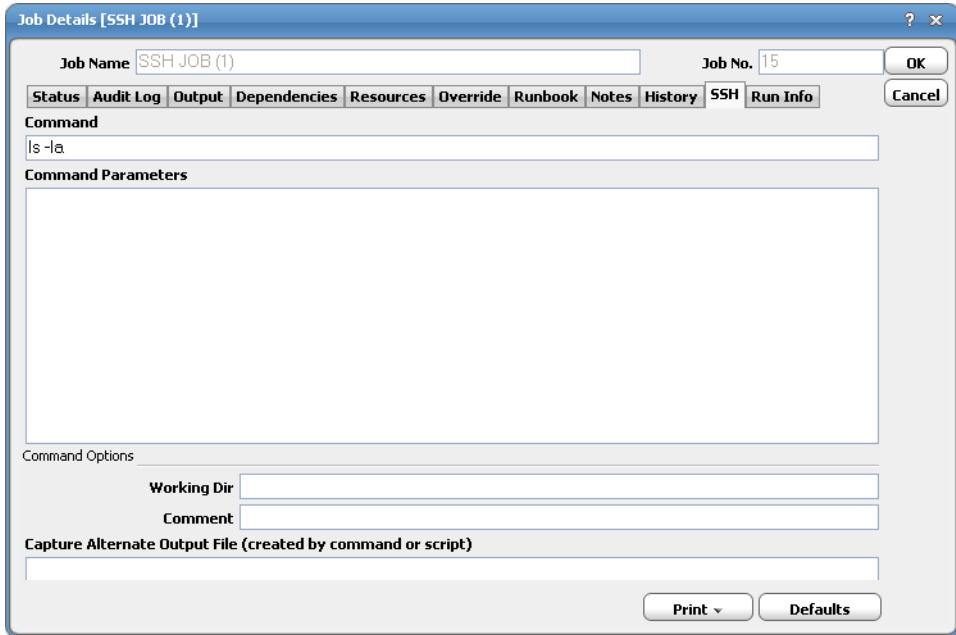

**6.** When you have completed viewing the job activity details, click **OK** to close the dialog.

For jobs currently executing a custom job step, if there is a SSH operation that has been configured to suspend jobs, that operation is invoked. When the job is resumed, if there is a SSH operation that has been configured to resume suspended jobs, that operation is invoked.

Controlling Adapter and Agent Jobs

# <span id="page-21-0"></span>Controlling Adapter and Agent Jobs

Scheduler provides the following job control capabilities for either the process currently running or the job as a whole:

- Holding a Job-Hold a job waiting to run.
- Aborting a Job-Abort an active job.
- [Rerunning a Job—](#page-21-3)Rerun a job that completed.
- Making One Time Changes to an Adapter or Agent Job Instance–Make last minute changes to a job.
- [Deleting a Job Instance before It Has Run](#page-22-1)—Delete a job instance before it has run.

### <span id="page-21-1"></span>Holding a Job

Adapter/agent jobs are held in the same way as any other Scheduler jobs.

Adapter/agent jobs can only be held before they are launched. Once a job reaches the Adapter/Agent system, it cannot be held or suspended.

#### **To hold a job:**

- **1.** From the **Job Activity** pane, right-click on the job.
- **2.** Select **Job Control>Hold/Stop**.

#### <span id="page-21-2"></span>Aborting a Job

Adapter/agent jobs are aborted in the same way as any other Scheduler jobs.

#### **To abort a job:**

- **1.** From the **Job Activity** pane, right-click on the job.
- **2.** Select **Job Control>Cancel/Abort**.

#### <span id="page-21-3"></span>Rerunning a Job

On occasion, you may need to rerun an Adapter/Agent job. You can override parameter values first, if necessary, from the Adapter/Agent tab.

#### **To rerun a job:**

- **1.** From the **Job Activity** pane, right-click the Adapter/Agent job you need to rerun.
- **2.** Select **Job Control>Rerun** option from the context menu.

### <span id="page-21-4"></span>Making One Time Changes to an Adapter or Agent Job Instance

Prior to a run or rerun, you can edit data on the specific **Adapter/Agent** tab. To ensure that there is an opportunity to edit the job prior to its run, you can set the **Require operator release** option on the **Options** tab in the Adapter **Job Definition** dialog. Use this function to make changes to an Adapter job after it enters Waiting on Operator status as described in the following procedure.

#### **To make last minute changes:**

- **1.** From the **Job Activity** pane, double-click the Adapter/Agent job to display the **Job Details** dialog.
- **2.** Click the Adapter tab.
- **3.** Make the desired changes to the job and click **OK** to close the **Job Details** dialog.
- **4.** If this job is Waiting on Operator, perform one of the following tasks:
- To release the job, select **Job Control->Release**.
- To rerun the job with changes, select **Job Control->Rerun**.

# <span id="page-22-1"></span>Deleting a Job Instance before It Has Run

Adapter/Agent job instances are deleted in the same way as any other Scheduler job.

Deleting a job from the **Job Activity** pane removes the job from the Scheduler job activity only. The original definition is left in tact.

#### **To delete a job instance:**

- **1.** From the **Job Activity** pane, right-click the Adapter/Agent job to be deleted.
- <span id="page-22-0"></span>**2.** Select **Remove Job(s) From Schedule**.

# $(1)$ **CISCO**

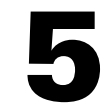

# <span id="page-24-3"></span><span id="page-24-0"></span>Configuring service.props

# <span id="page-24-1"></span>About Configuring service.props

The **service.props** file is used to configure adapter behavior. **service.props** is located in the \config directory located under the Adapter's GUID directory, You can create both the directory and file if it does not yet exist. Properties that can be specified in service.props control things like logging and connection configuration. Many of the properties are specific to certain adapters; others are common across all adapters.

# <span id="page-24-2"></span>service.props Properties

The table below lists many of the parameters that can be specified in service.props. Some properties apply to all adapters (shaded in the table) and some properties are adapter-specific as indicated by the **Applicable Adapter(s)** column. The properties are listed in alphabetical order.

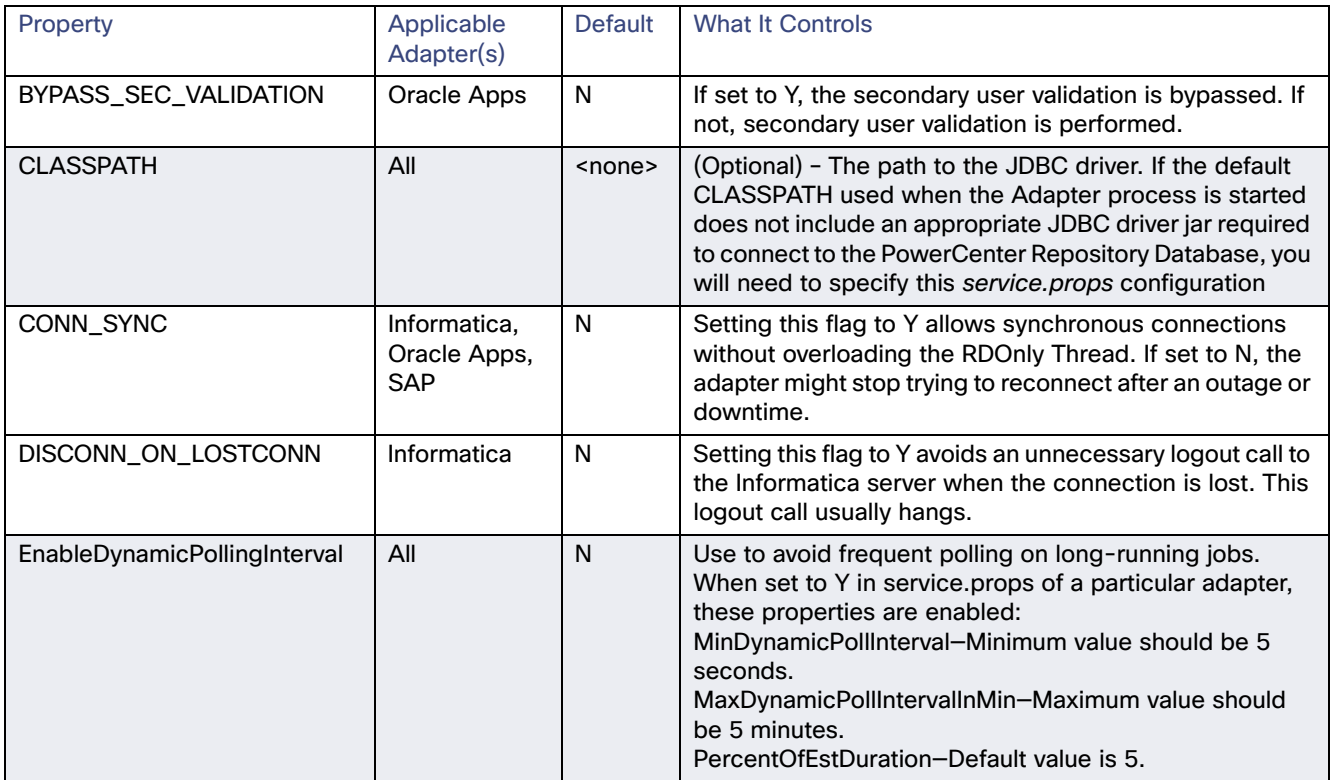

#### service.props Properties

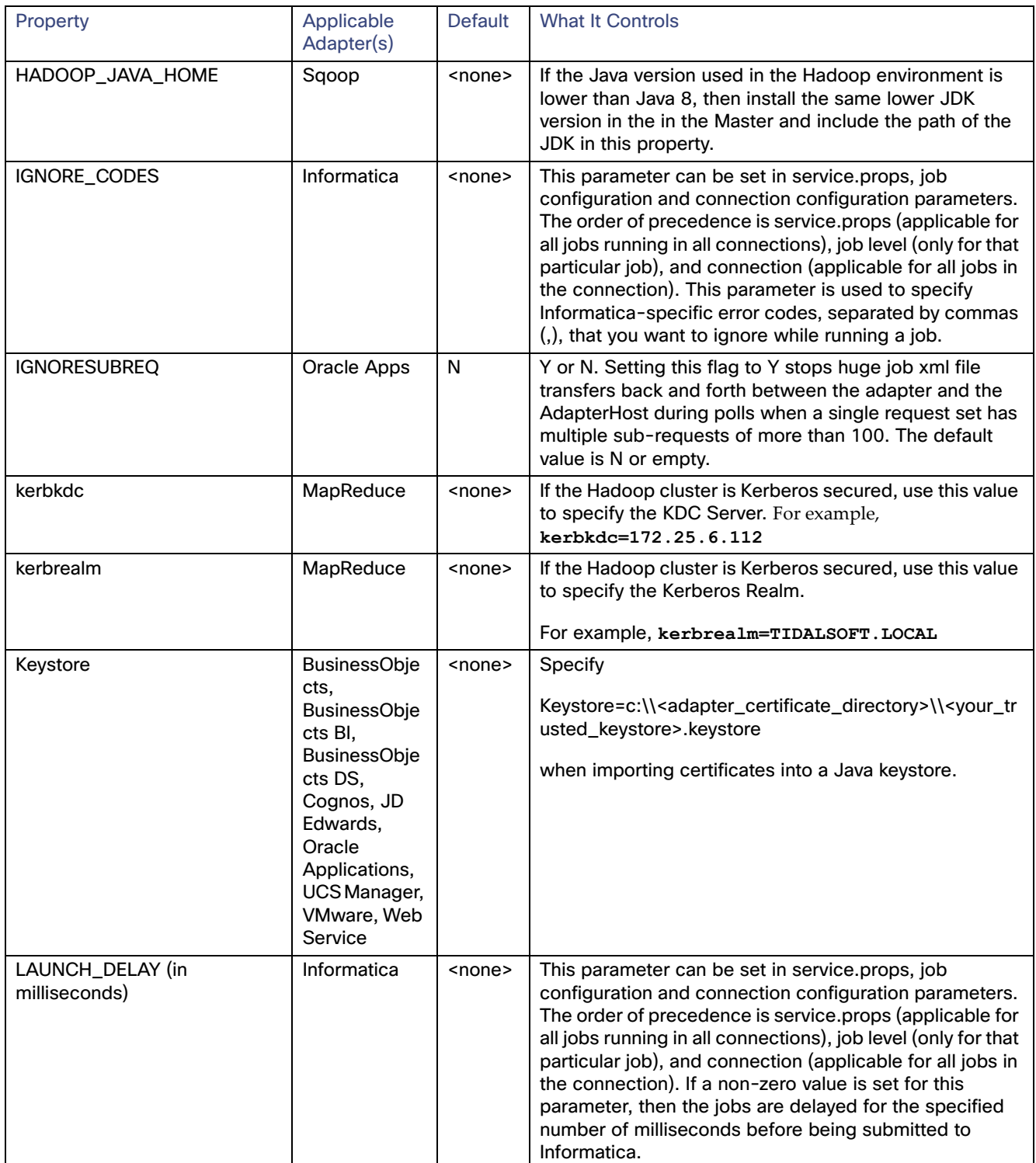

#### service.props Properties

![](_page_26_Picture_201.jpeg)

#### service.props Properties

![](_page_27_Picture_42.jpeg)